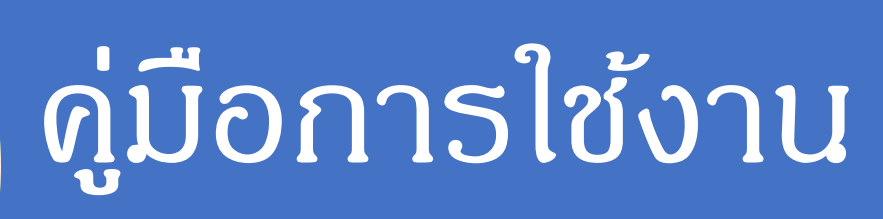

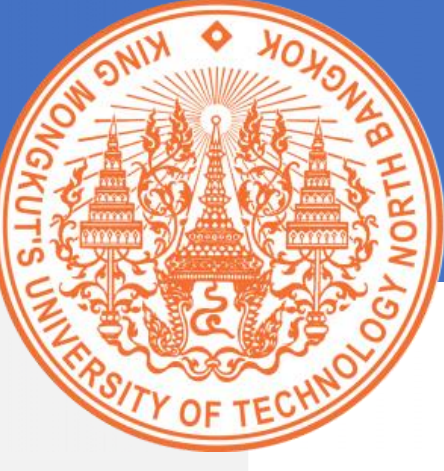

# ระบบสวัสดิการเกี่ยวกับการศึกษาของบุตร

สำหรับผู้เบิกสวัสดิการ

## **จัดท าโดย**

นางสุธาสินี บุญประดิษฐ์ 4 เมษายน 2563

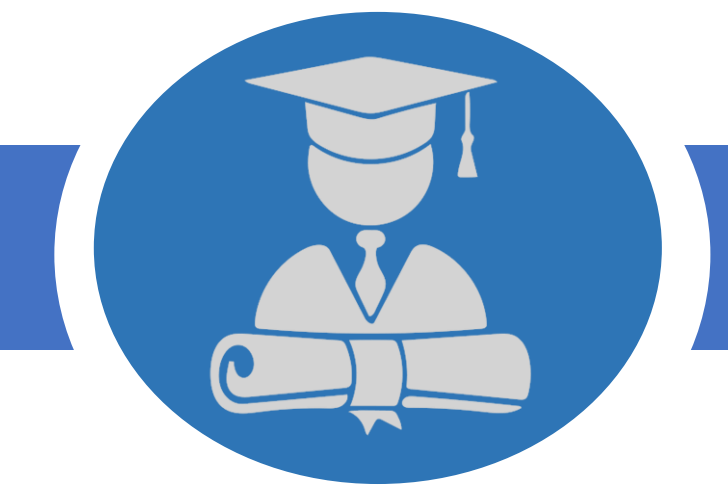

## **มหาวิทยาลัยเทคโนโลยีพระจอมเกล้าพระนครเหนือ**

**/ 1518 ถนนประชาราษฎร์ 1 แขวงวงศ์สว่าง เขตบางซื่อ กร ุงเทพฯ 10800 KING MONGKUT'S UNIVERSITY OF TECHNOLOGY NORTH BANGKOK**

## **สารบัญ**

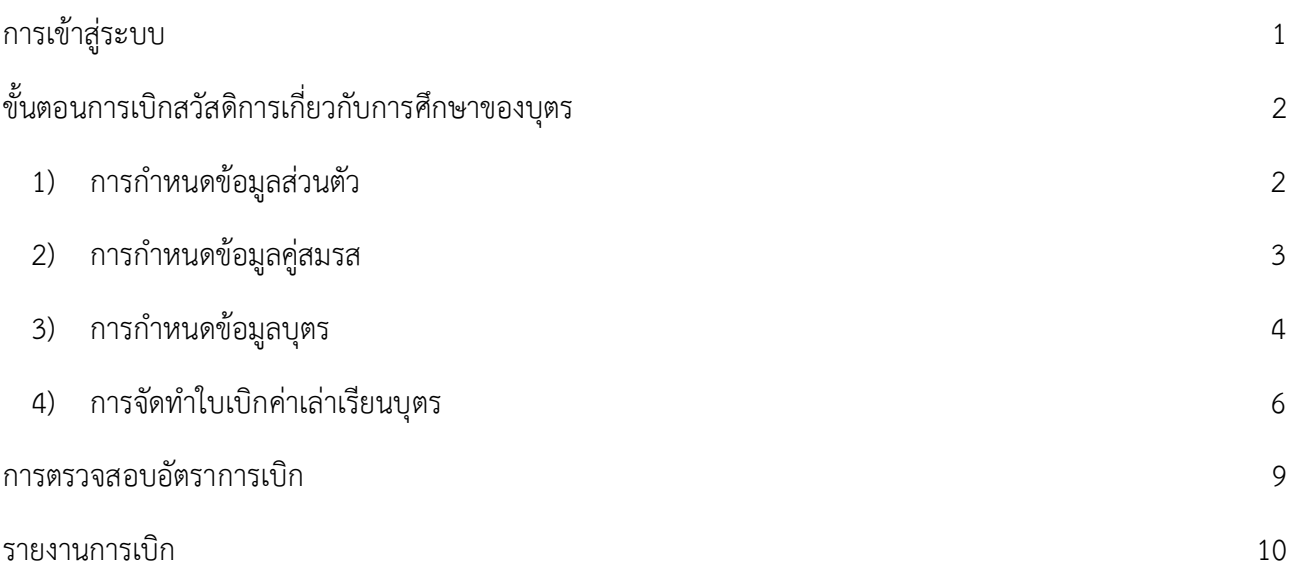

## 1 **การเข้าสู่ระบบ**

<span id="page-2-0"></span>ระบบสวัสดิการเกี่ยวกับการศึกษาของบุตร เป็นระบบที่พัฒนาในรูปแบบ Web-based Application ใช้งาน ระบบบน web browser ผ่านเครือข่ายอินเทอร์เน็ต การเข้าใช้งานระบบจะเข้าผ่านระบบจัดการบัญชีผู้ใช้งาน (ICIT Account) ของมหาวิทยาลัยเทคโนโลยีพระจอมเกล้าพระนครเหนือ

## **ขั้นตอนการเข้าสู่ระบบ**

1. เปิด web browser เข้าสู่เว็บไซต์http://edufee.kmutnb.ac.th/

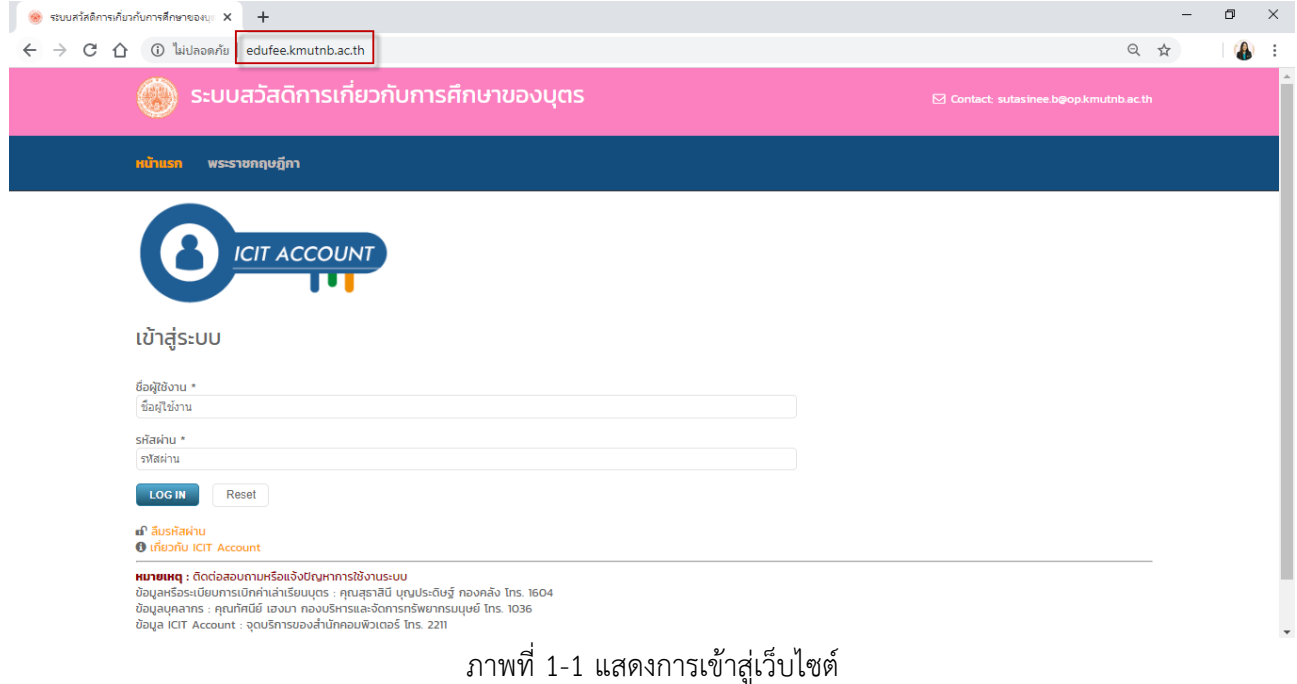

2. กรอก ชื่อผู้ใช้งาน และรหัสผ่าน

## เข้าสู่ระบบ

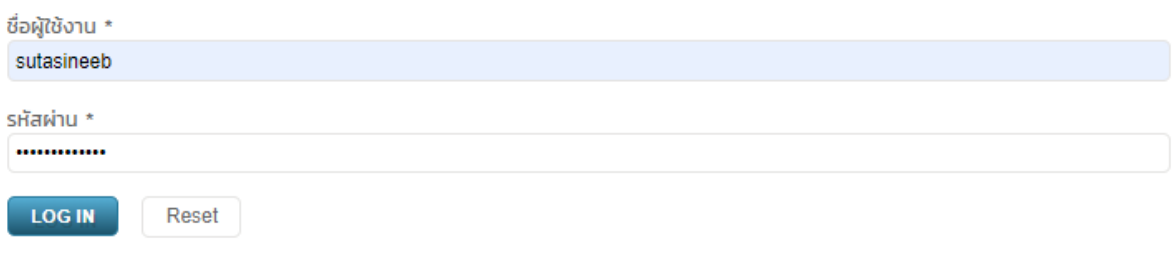

ภาพที่ 1-2 แสดงการกรอกชื่อผู้ใช้งาน และรหัสผ่าน

3. กดปุ่ม LOG IN

# 2

## **ขั้นตอนการเบิกสวัสดิการเกี่ยวกับการศึกษาของบุตร**

<span id="page-3-0"></span>บุคลากรของมหาวิทยาลัยเทคโนโลยีพระจอมเกล้าพระนครเหนือ ที่มีสิทธิ์เบิกสวัสดิการเกี่ยวกับการศึกษา ของบุตร จะต้องเป็น ข้าราชการ พนักงานมหาวิทยาลัยปรับเปลี่ยนสถานภาพ ข้าราชการเกษียณอายุ หรือ ลูกจ้างประจำ โดยมีภาพรวมขั้นตอนการเบิกสวัสดิการเกี่ยวกับการศึกษาของบุตร ดังภาพที่ 2-1

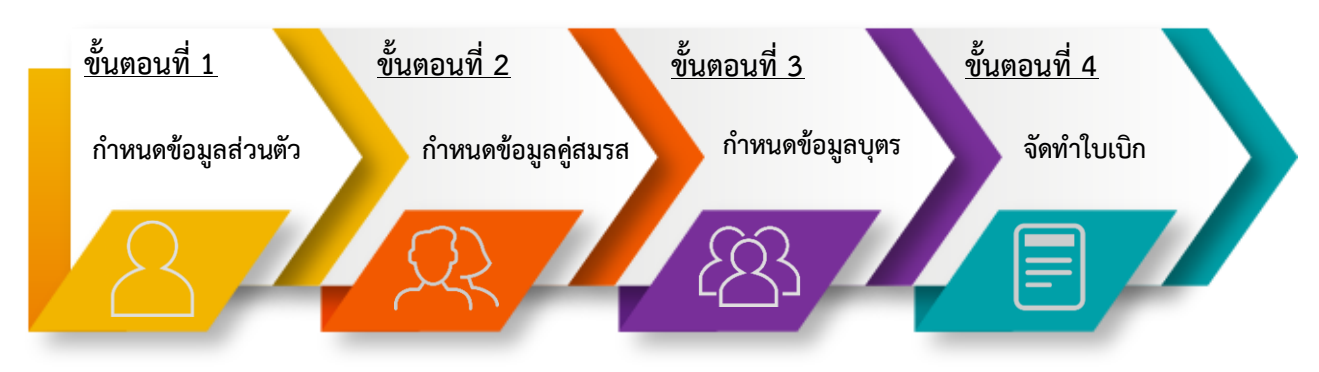

ภาพที่ 2-1 ภาพรวมขั้นตอนการเกี่ยวกับการศึกษาของบุตร

ึการจัดทำใบเบิก บุคลากรจะต้องตรวจสอบและกำหนดข้อมูลที่เกี่ยวข้องกับการเบิกให้เป็นข้อมูลปัจจุบัน แล้วจึงจัดท าใบเบิกค่าเล่าเรียนบุตร ดังนี้

1) การกำหนดข้อมูลส่วนตัว

<span id="page-3-1"></span>การกำหนดข้อมูลส่วนตัว จะต้องดำเนินการก่อนทำใบเบิกในระบบครั้งแรก และหากมีการเปลี่ยนแปลง ข้อมูลส่วนตัวจะต้องอัพเดตข้อมูลให้เป็นปัจจุบันก่อนจัดทำใบเบิก โดยมีขั้นตอนดังนี้

1.1) เข้าสู่เมนู ข้อมูลส่วนตัว

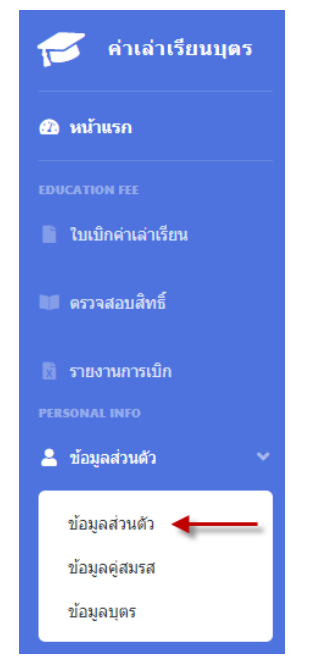

ภาพที่ 2-2 การเข้าสู่เมนูข้อมูลส่วนตัว

## 1.2) ตรวจสอบข้อมูลส่วนตัว

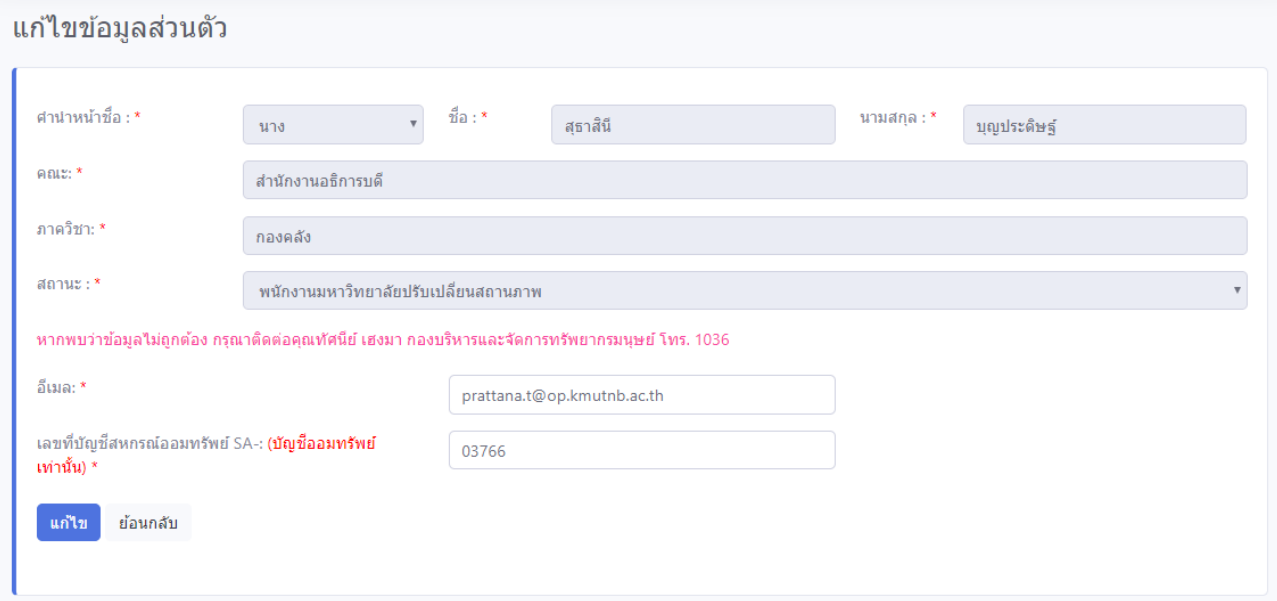

ภาพที่ 2-3 หน้าจอสำหรับกำหนดข้อมูลส่วนตัว

- 1.3) ก าหนดข้อมูลส่วนตัว และกดปุ่มแก้ไข
- 2) การกำหนดข้อมูลคู่สมรส

<span id="page-4-0"></span>การกำหนดข้อมูลคู่สมรส จะต้องดำเนินการก่อนทำใบเบิกในระบบครั้งแรก และหากมีการเปลี่ยนแปลง ข้อมูลจะต้องอัพเดตข้อมูลให้เป็นปัจจุบันก่อนจัดทำใบเบิก โดยมีขั้นตอนดังนี้

2.1) เข้าสู่เมนู ข้อมูลคู่สมรส

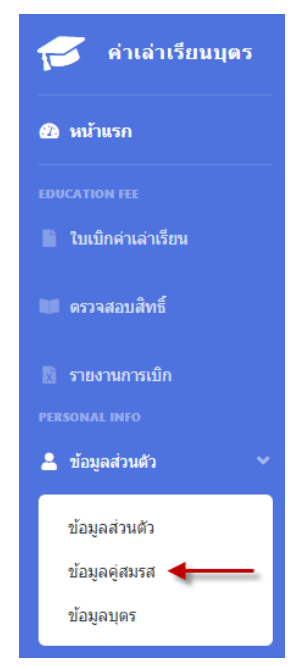

ภาพที่ 2-4 การเข้าสู่เมนูข้อมูลคู่สมรส

### 2.2) ก าหนดข้อมูลคู่สมรส

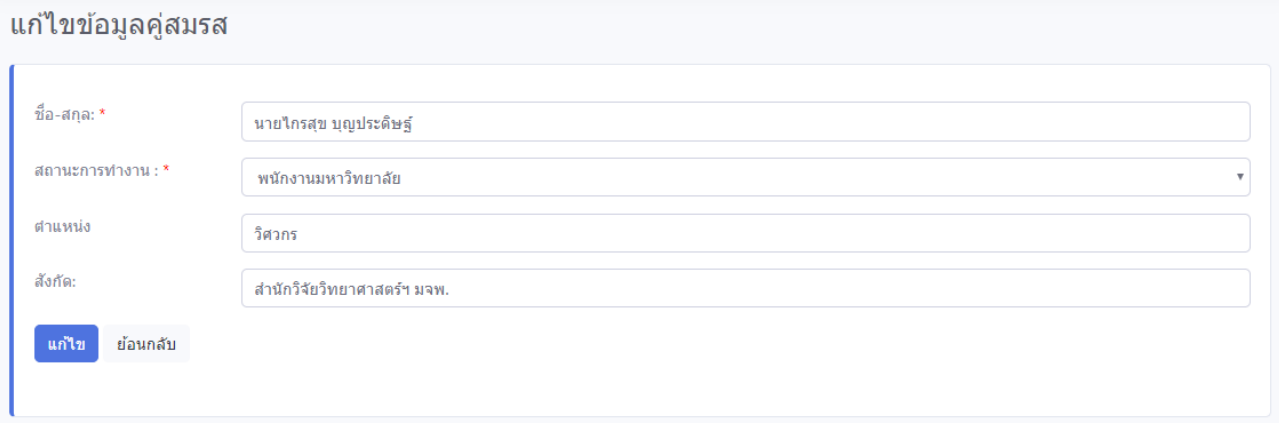

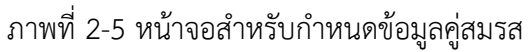

- 2.3) กดปุ่มแก้ไข
- <span id="page-5-0"></span>3) การกำหนดข้อมูลบุตร

การกำหนดข้อมูลบุตร จะต้องอัพเดตข้อมูลให้เป็นปัจจุบันก่อนจัดทำใบเบิกทุกครั้ง โดยมีขั้นตอนดังนี้

3.1) เข้าสู่เมนู ข้อมูลบุตร

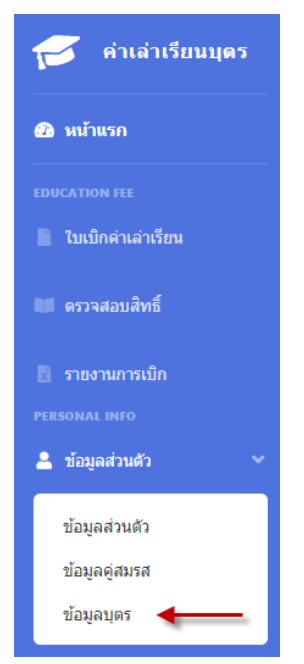

ภาพที่ 2-6 การเข้าสู่เมนูข้อมูลบุตร

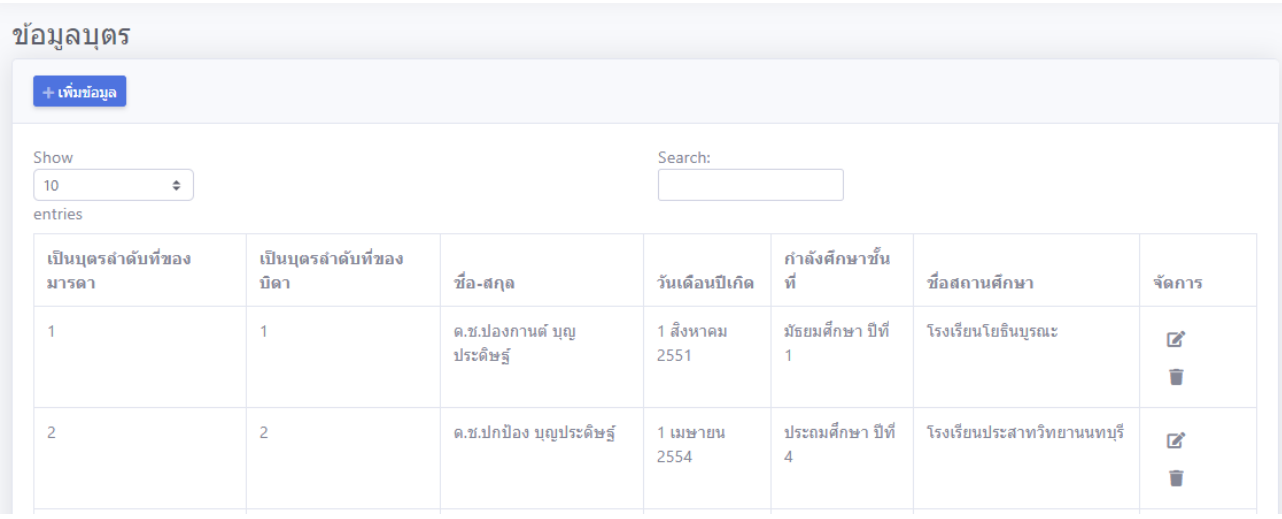

ภาพที่ 2-7 หน้าจอแสดงข้อมูลบุตร

## 3.2) กดปุ่ม <mark>+เพิ่มข้อมูล</mark>

#### เพิ่มข้อมูลบุตร

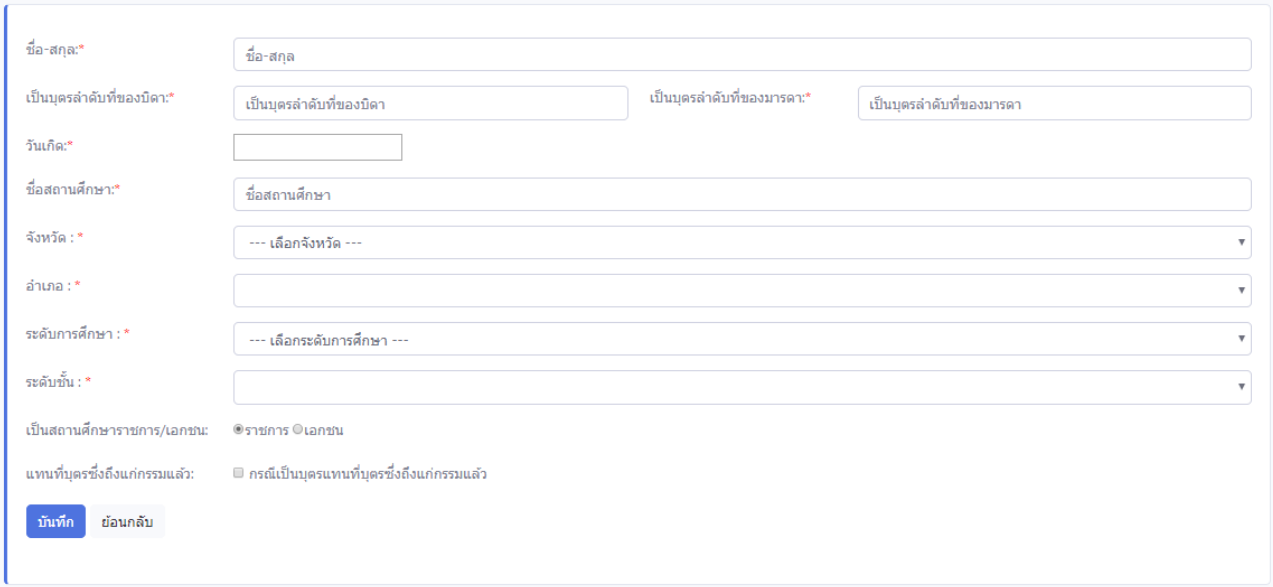

ภาพที่ 2-8 หน้าจอสำหรับกำหนดข้อมูลบุตร

- 3.3) กรอกข้อมูลบุตร ให้ครบถ้วนตามความเป็นจริง
- 3.4) กดปุ่ม <sup>มันทึก</sup>

**หมายเหตุ** หากบุตรมากกว่า 1 คน ให้กดปุ่มเพิ่มข้อมูล และบันทึกข้อมูลบุตรจนครบจำนวน

- <span id="page-7-0"></span>4) การจัดท าใบเบิกค่าเล่าเรียนบุตร
	- 4.1) เข้าสู่เมนู ใบเบิกค่าเล่าเรียน

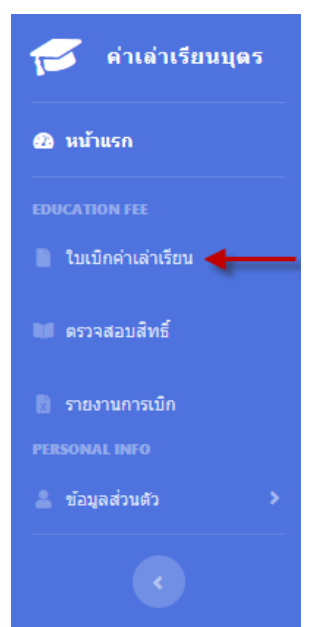

## ภาพที่ 2-9 การเข้าสู่เมนูเบิกค่าเล่าเรียนบุตร

4.2) กดปุ่ม

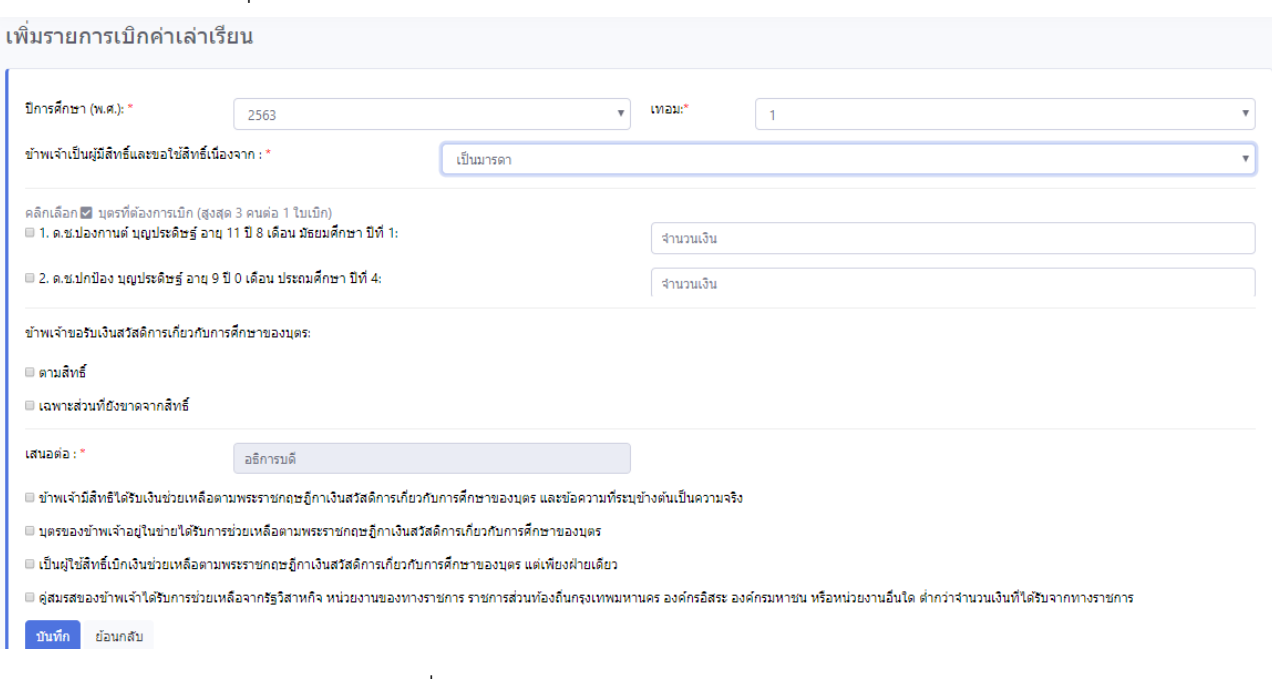

## ภาพที่ 2-10 หน้าจอสำหรับกำหนดข้อมูลการเบิก

- 4.3) กรอกข้อมูลการเบิก
- 4.4) กดปุ่ม
- 4.5) หลังจากบันทึกข้อมูล รายการใบเบิกจะแสดงที่หน้าแรกใบเบิกค่าเล่าเรียน ดังภาพที่ 2-11

| ้วันที่ทำรายการ          | ปีการ<br>้ศึกษา | ีเทอม | จำนวน<br>ี เงิน | ี <b>ตัวนงานตรวจ</b><br>ิสอบ | การเงินตรวจ<br>ิสอบ | ิการจ่าย<br>้เงิน | จัดการ       |   |           |                          |
|--------------------------|-----------------|-------|-----------------|------------------------------|---------------------|-------------------|--------------|---|-----------|--------------------------|
| 4 เม.ย. 2563<br>11:49:51 | 2562            |       | 9,000.00        | รอการตรวจสอบ                 | รอการตรวจสอบ        |                   | $\mathbb{Z}$ | ٠ | $\bullet$ | — พิมพ์หน้า-หลังเท่านั้น |

ภาพที่ 2-11 หน้าจอแสดงรายการใบเบิกและการจัดพิมพ์ใบเบิก

## 4.6) กดปุ่ม เพื่อจัดพิมพ์ใบเบิก

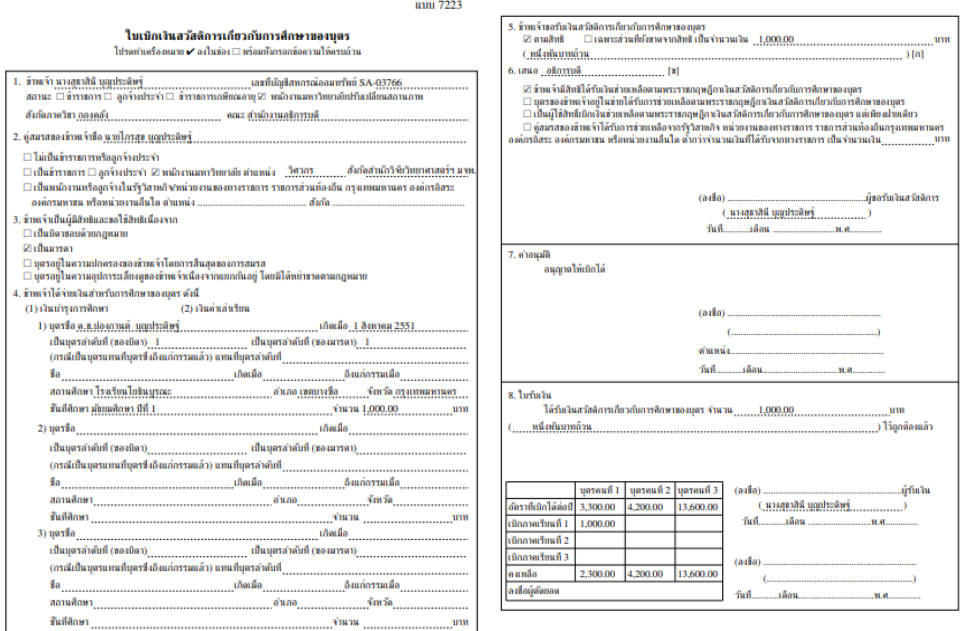

ภาพที่ 2-12 ภาพแสดงใบเบิกค่าเล่าเรียนบุตร

## 4.7) เซ็นเอกสาร พร้อมแนบเอกสารที่เกี่ยวข้องส่งการเงินของส่วนงาน

### **สถานะหลังจากส่งใบเบิก**

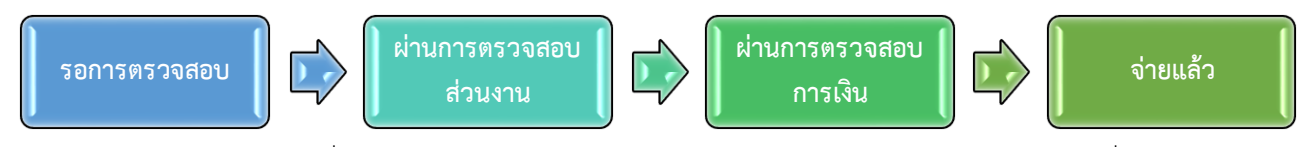

ผู้เบิกสวัสดิการเกี่ยวกับการศึกษาของบุตร สามารถตรวจสอบผ่านหน้าจอระบบ ดังภาพที่ 2-13

| เมื่อจัดทำใบเบิก สถานะจะเป็นรอการตรวจสอบ |                 |              |                |                       |                              |                                              |                                                                             |  |  |  |
|------------------------------------------|-----------------|--------------|----------------|-----------------------|------------------------------|----------------------------------------------|-----------------------------------------------------------------------------|--|--|--|
| วันที่ทำรายการ                           | ปีการ<br>้ศึกษา | เทอม         | จำนวน<br>เงิน  | ส่วนงานตรวจ<br>สอบ    | <b>การเงินตรวจ</b><br>สอบ    | ิการจ่าย<br>้เงิน                            | จัดการ                                                                      |  |  |  |
| 4 เม.ย. 2563<br>12:03:20                 | 2562            | 1            | 1.000.00       | รอการตรวจสอบ          | รอการตรวจสอบ                 |                                              | $\mathbb{Z}$<br>ี่ <del>⊷ี่</del> พิมพ์หน้า-หลังเท่านั้น<br>îī<br>$\bullet$ |  |  |  |
| เมื่อผ่านการตรวจสอบจากส่วนงาน            |                 |              |                |                       |                              |                                              |                                                                             |  |  |  |
| วันที่ทำรายการ                           | ปีการ<br>้ศึกษา | เทอม         | จำนวน<br>เงิน  | ี่ส่วนงานตรวจสอบ      | ิการเงินตรวจ<br>สอบ          | ิการจ่าย<br>เงิน                             | จัดการ                                                                      |  |  |  |
| 4 เม.ย. 2563<br>12:03:20                 | 2562            | 1.           | 1,000.00       | ◘ ผ่านการตรวจ<br>สอบ  | รอการตรวจสอบ                 |                                              | ♣ พิมพ์หน้า-หลังเท่านั้น<br>$\odot$                                         |  |  |  |
| เมื่อผ่านการตรวจสอบจากการเงิน            |                 |              |                |                       |                              |                                              |                                                                             |  |  |  |
| วันที่ทำรายการ                           | ปีการ<br>้ศึกษา | เทอม         | จำนวน<br>้เงิน | <b>ส่วนงานตรวจสอบ</b> | ิการเงินตรวจสอบ              | <b>การจ่าย</b><br>เงิน                       | จัดการ                                                                      |  |  |  |
| 4 км. и. 2563<br>12:03:20                | 2562            | $\mathbf{1}$ | 1.000.00       | ● ผ่านการตรวจ<br>สอบ  | ❷ ผ่านการตรวจ<br>สอบ         |                                              | 合 พิมพ์หน้า-หลังเท่านั้น<br>$\odot$                                         |  |  |  |
| เมื่อได้รับเงิน                          |                 |              |                |                       |                              |                                              |                                                                             |  |  |  |
| วันที่ทำรายการ                           | ปีการ<br>้ศึกษา | เทอม         | จำนวน<br>เงิน  | ี่ส่วนงานตรวจ<br>สอบ  | <b>การเงินตรวจ</b><br>สอบ    | ิการจ่ายเงิน                                 | จัดการ                                                                      |  |  |  |
| 4 เม.ย. 2563<br>12:03:20                 | 2562            | $\mathbf{1}$ | 1.000.00       | ❷ ผ่านการตรวจ<br>สอบ  | $\bullet$ ผ่านการตรวจ<br>สอบ | โอนเข้าสหกรณ์<br>จ่ายวันที่ 6 เมษายน<br>2563 | ่ <del>⊷ื่</del> พิมพ์หน้า-หลังเท่านั้น<br>$\bullet$                        |  |  |  |

ภาพที่ 2-13 ภาพแสดงสถานะการเบิกค่าเล่าเรียนบุตร

นอกจากนี้ ผู้เบิกสวัสดิการเกี่ยวกับการศึกษาของบุตร จะสามารถทราบสถานะการตรวจสอบใบเบิกได้ ้ทันที เมื่อผ่านการตรวจสอบจากส่วนงาน การเงินมหาวิทยาลัย และเมื่อได้รับเงินแล้ว ผ่านช่องทางอีเมลที่กำหนดไว้ใน ข้อมูลส่วนตัว ดังภาพที่ 2-14

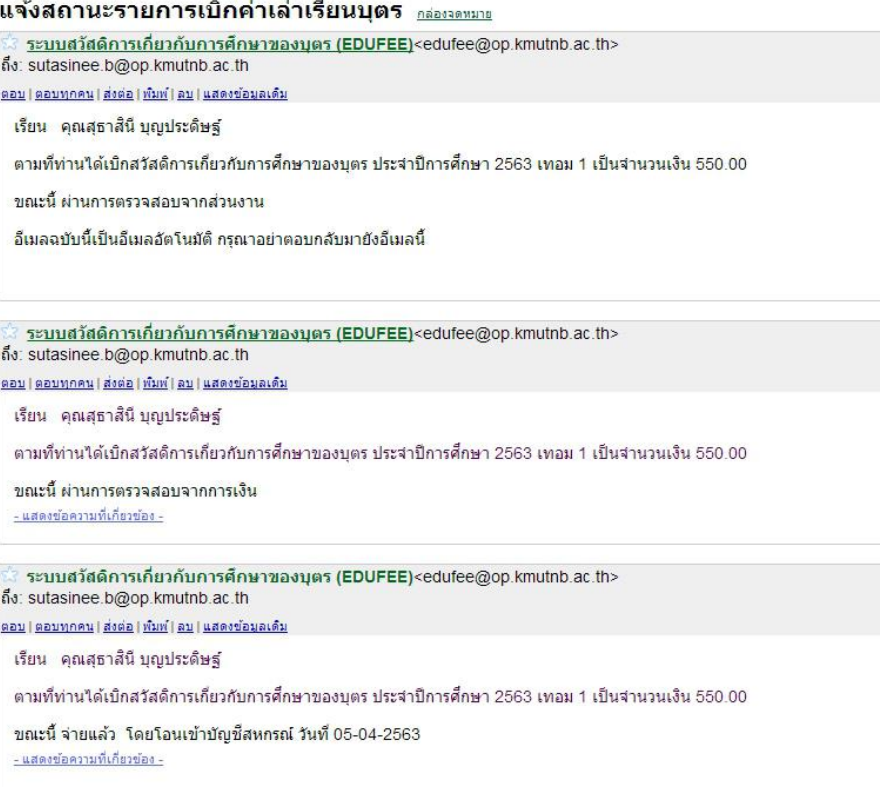

ภาพที่ 2-14 ภาพแสดงการแจ้งสถานะใบเบิกผ่านช่องทางอีเมล

# 3

## **การตรวจสอบอัตราการเบิก**

บุคลากรของมหาวิทยาลัยเทคโนโลยีพระจอมเกล้าพระนครเหนือ ที่มีสิทธิ์เบิกค่าเล่าเรียนบุตร จะสามารถ

<span id="page-10-0"></span>ตรวจสอบอัตราการเบิกได้ที่เมนู ตรวจสอบสิทธิ์

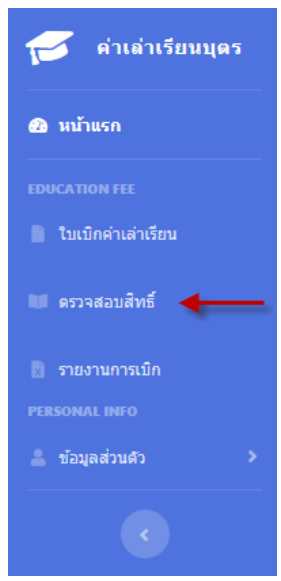

ภาพที่ 3-1 การเข้าสู่เมนูตรวจสอบสิทธิ์

หลังจากที่กำหนดข้อมูลบุตร ระบบจะแสดงรายชื่อบุตรที่มีสิทธิ์ในการเบิกพร้อมอัตราที่สามารถเบิกได้ต่อปี

### ดังภาพที่ 3-2

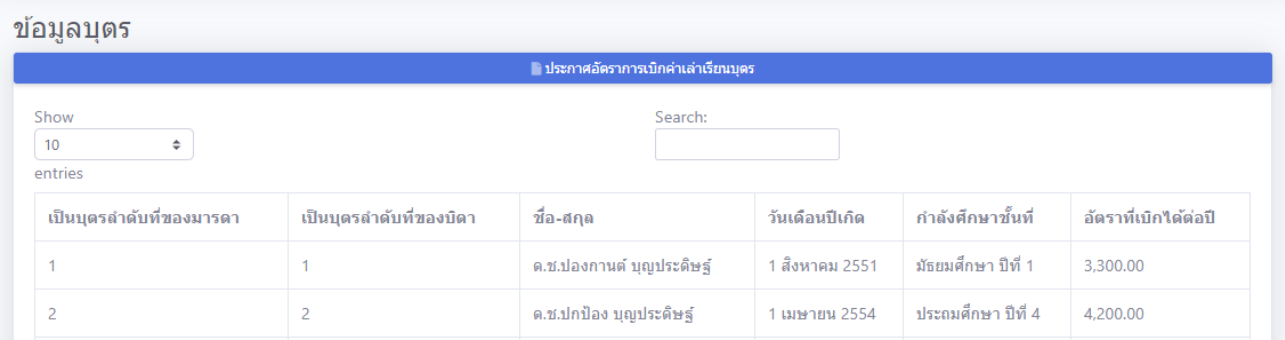

ภาพที่ 3-2 ภาพแสดงรายชื่อบุตรที่มีสิทธิ์พร้อมอัตราที่เบิกได้ต่อปี

้นอกจากนี้ สามารถอ่านประเภทและอัตราเงินบำรุงการศึกษาและค่าเล่าเรียน จากกรมบัญชีกลางได้ โดยคลิกปุ่ม

่∎ไประกาศอัตราการเบิกค่าเล่าเรียนบุตร

## 4 **รายงานการเบิก**

<span id="page-11-0"></span>รายงานการเบิก เป็นรายงานสำหรับตรวจสอบรายการเบิกค่าเล่าเรียนบุตร ที่เคยดำเนินการแล้ว โดยสามารถ ตรวจสอบรายงาน ได้ที่ เมนู รายงานการเบิก

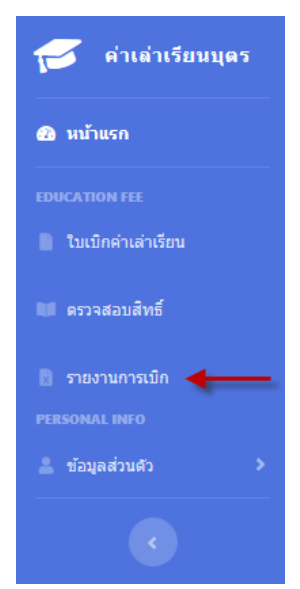

ภาพที่ 4-1 การเข้าสู่เมนูรายงานการเบิก

สามารถเลือกออกรายงาน ได้ตามขั้นตอนดังนี้

1. เลือกปีการศึกษาที่เคยเบิก หรือเลือกทั้งหมด เพื่อออกรายงานรวมทุกปีการศึกษาที่เคยเบิก

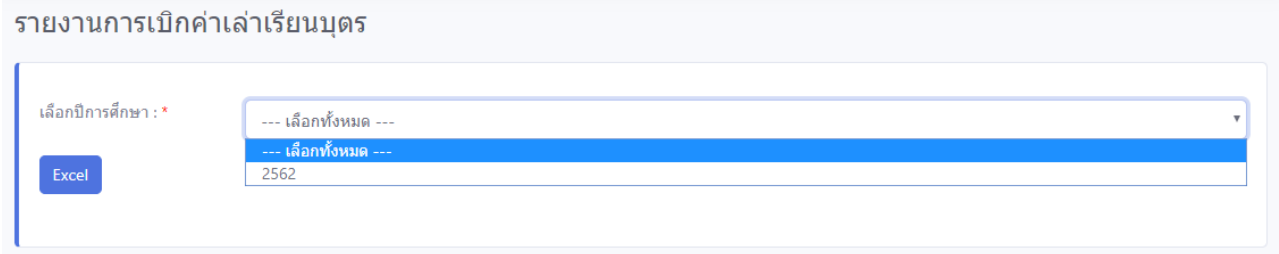

## ภาพที่ 4-2 ภาพแสดงหน้าจอเลือกเงื่อนไขในการออกรายงานการเบิก

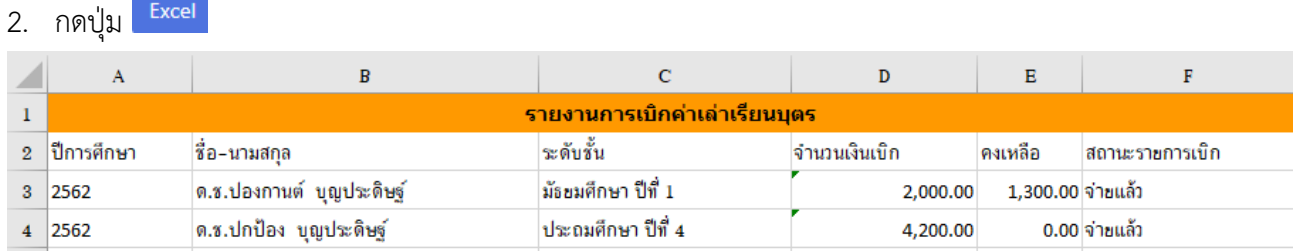

ภาพที่ 4-3 ภาพแสดงตัวอย่างรายงานการเบิก

- **http://finance.op.kmutnb.ac.th**  $\bigoplus_{i=1}^n$ 
	- 受 **sutasinee.b@op.kmutnb.ac.th/**
		- **02-5552094**
		- **02-5552000 ต่อ 1604**